# Package Contents

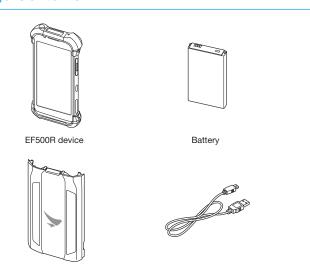

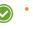

ndows and Android packages include same components as

Micro USB cable

The illustrations may differ from your actual items.

## **Product Overview**

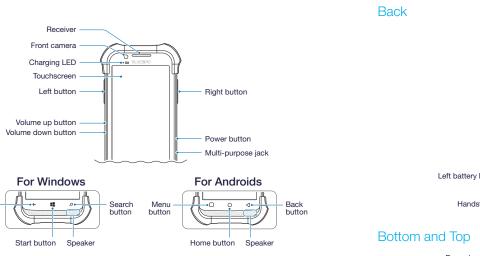

Windows and Android devices are same except for the touch buttons on the front of the devices.

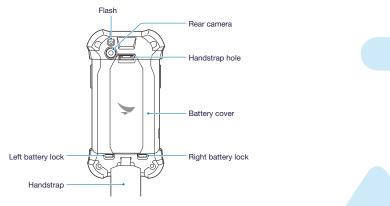

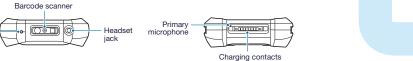

# Inserting the inner components

Untie the handstrap and slide down the battery locks to unlock the battery cover.

Use the notch and lift the battery cover. Remove the cover completely.

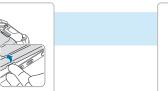

9 Insert the top of the cover first and then 8 Insert the battery. Make sure the gold press around the edges of the cover until it clicks into place. contacts are aligned.

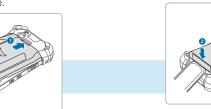

### Micro SD and SIM cards

4 Slide the fasteners and lift them up for opening.

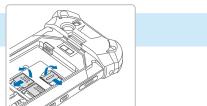

### SAM card

7 Slide the SAM card into the slot.

Lift the battery out of the compartmen

with your fingernail, if necessary.

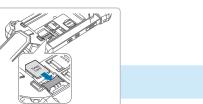

5 Insert micro SIM cards and a micro SD card into each slot.

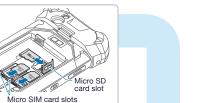

6 Lift down the fasteners and slide them

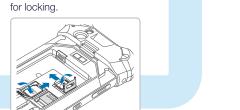

# Charging the Battery

1 Open the cover of multi-purpose jack.

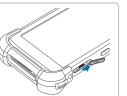

2 Plug the micro 5-pin end of the charger into the device's multi-purpose jack.

Connect the micro USB cable with power adapter and then plug the charger

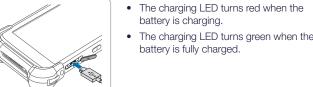

- battery is charging.
- 2 For Windows device, drag the screen downward. The charging LED turns green when the For Android device, tap Power off.

Turning the Device Off

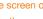

Press and hold the Power button for a few seconds.

- To turn the screen on or off, press the Power button.
- Registering the accounts without turning on the Wi-Fi may incur extra charges depending on your data plan.

Do not turn off the device by removing the battery, as this may damage the device.

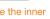

10 Slide up the battery locks to lock the

battery cover.

If you want to remove the inner components, follow this steps in reverse.

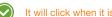

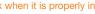

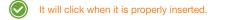

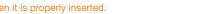

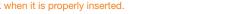

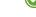

into a power outlet.

You can also charge the device with the optional cradle.

# Turning the Device On or Off

Turning the Device On

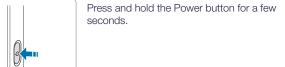

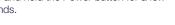

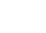

# Using the Touchscreen

Use finger gestures to use the touchscreen effectively.

Zoom in or out

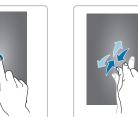

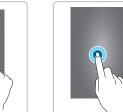

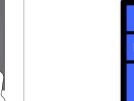

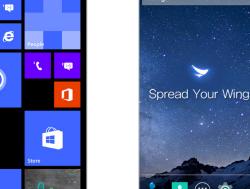

### Screen Overview

Depending on the operating system of your purchased EF500R device, the initial For Windows device, tap **All apps** on the Start screen and for Android device, screen is different. This screen is the starting point for all apps and features. tap em on the Home screen.

Android Home Screen

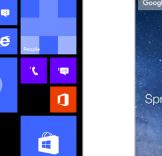

Windows Start Screen

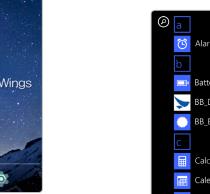

Windows Apps Screen

For Android Connecting to a Bluetooth Device

Swipe the screen to search for a app you want to open or a feature you want to

### For Windows On the Start screen, tap All apps > Settings > Bluetooth. Turn on a Bluetooth feature and tap the device name you want to pair. For Android Android Apps Screen On the Home screen tap (a) > > Bluetooth.

### Connecting to a Wi-Fi Network

On the Start screen, tap All apps > Settings > Wi-Fi.

Turn on a Wi-Fi networking and tap the network you want to join.

Turn on a Bluetooth feature and tap the device name you want to pair.

For Windows

On the Home screen, tap 🔯 > 💎 Wi-Fi.

Turn on a Wi-Fi networking and tap the network you want to join.

If necessary, enter the password for the network. If you don't know the password, contact the administrator for the network.

The power adapter, AC power plug and AC power cable require the use of charging cradles.

Batteries/ • Standard battery: 3,200 mAh • Extended battery: 6,400 mAh

Vehicle • Vehicle charger

### Accessories • Vehicle mounting cradle

### Scanning • RFID sled Accessories

Carrying • Holster

### Accessories • Handstrap

Accessories

# If you want to purchase a handstrap, please ask a sales representative.

Cradles • 1-slot charging cradle: One charging slot for a handset, one

charging slot for a spare battery, one micro USB port

charging slots for spare batteries, one micro USB port

• 1-slot Ethernet cradle: One charging slot for a handset,

• 4-slot Ethernet cradle: Four charging slots for handsets,

• 4-slot charging cradle: Four charging slots for handsets, four

one charging slot for a spare battery, one micro USB port,

four charging slots for spare batteries, one micro USB port,

Power adapter for direct charging

for its products in compliance with the Bluebird's warranty program.

Upon receiving a notification on a defect of its product within the range of warranty during the warranty period, Bluebird will repair or replace the defective

If the defective product within the range of warranty is not repairable or replaceable, Bluebird shall refund the purchasing price within a designated

Bluebird assumes no responsibility for repairing, replacement or refund until it Battery Covers • Standard battery cover • Extended battery cover

Other • Stylus pen

Accessories • Protective film

Adapter plug (220 V)

Quick auide

Pistol grip

User manual

## More Information

### Warranty Information

Bluebird Inc. (hereinafter referred to as Bluebird) provides the warranty service

product according to its warranty policy.

period from the date of receiving a notice of defect.

receives the defective product from the customer. The replacement shall be equivalent to a new product in the aspect of performance

This warranty is applied to software products only when the programming commands are not executed. Bluebird does not guarantee interruption-free or error-free performance.

For more warranty information, see the User Manual.

### User Manual

For more details on your device, you can download User Manual from www.mypidion.com. The paper version may be available for some regions.

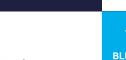

ENTERPRISE FULLTOUCH HANDHELD COMPUTER

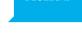

### **BLUEBIRD CUSTOMER SERVICE**

(GMT Time: +9 Hours)

Bluebird constantly strives to bring utmost satisfaction to all our customers.

Customers Service Center

B 703, SSang-young IT twintower, 442-5 Sangdaewon-dong, Joongwon-gu,

Seongnam-si, Gyeonggi-do, Republic of Korea, Sundays, and Korean national holidays.

EF500R\_QSG\_ENG.indd 9-16

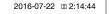